# How Do I… Add Photos to My Contacts?

## Problem

We have collected photos of many of our contacts, but we don't have a good way of viewing the photos.

## Solution

TCM 8.2 and higher allows you to store photos in the application and view them within TCM or even add them to your own reports.

### Process

#### Storing the Photos

When first setting up photos with TCM, a location needs to be identified to store the images. Depending on how TCM is installed, this can be a local or network connection.

- 1. In Windows Explorer, create a folder to store the photos.
	- a. On a Single User TCM Installation
		- i. Create a folder on your C (or other) drive.
	- b. On a Multi-User TCM Installation
		- i. Create a folder on a shared drive that everyone with TCM can access.

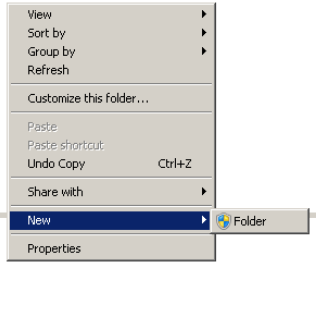

- Mallie -

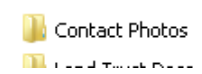

- c. The folder can be a local location like a server or a special application folder like Dropbox or Box.
- 2. When saving, the photo should have a distinctive name. The simplest approach is to use the TCM Contact ID# for the name of the photo.
	- Ex: 12345.jpg

#### Adding a Photo to a Contact

Now that the photos are saved in the proper folder, TCM contacts can be updated with the photo location.

- 1. Open the contact to be updated.
- 2. Click on the **Update Photo** button [RED].
- 3. Browse to the folder storing contact photos (the location created above) and select the photo. Click **OK**.
- 4. At this point, the image may not update the contact. **Save** and **Refresh** the contact and the contact will have the new image.

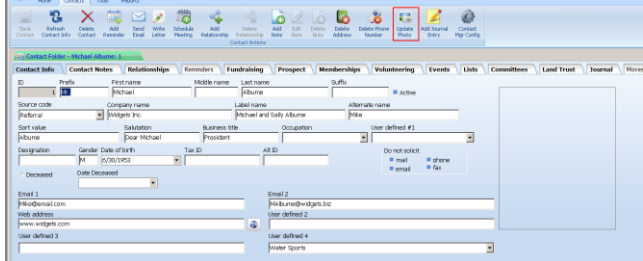

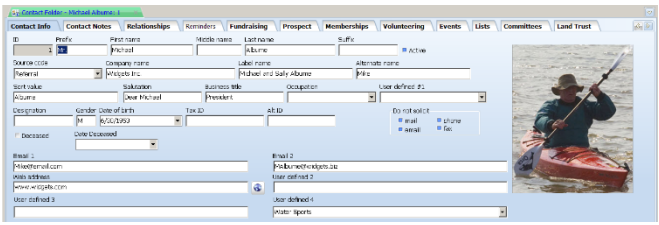

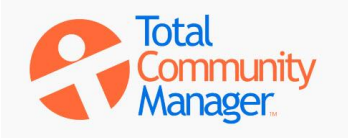